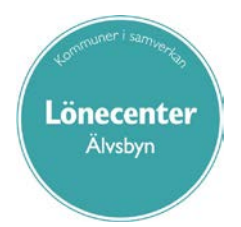

# **Introduktion till Rapporter**

**Manual för chef och chefsstöd**

# Innehållsförteckning

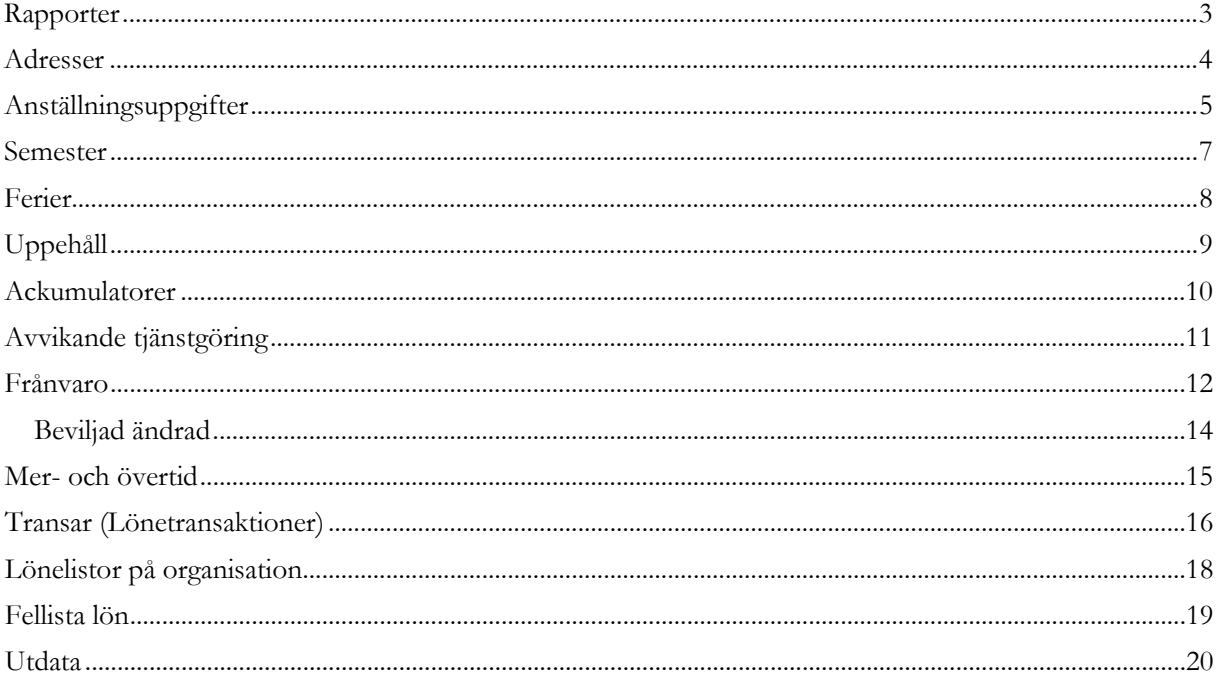

# <span id="page-2-0"></span>Rapporter

Generellt för rapporter gäller att du kan göra urval på organisation, personnummer Fr o m, Kategorigrupp eller Kategori.

Klicka på Skapa rapport för att få fram rapporten.

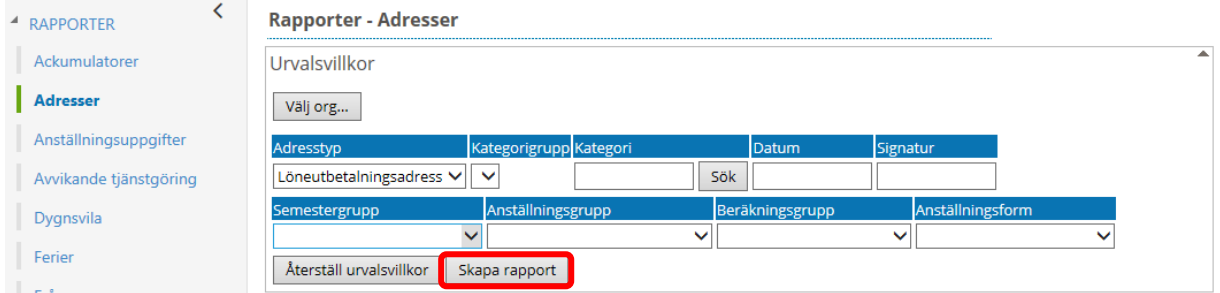

Rapporter kan sorteras efter valfri kolumn genom att du klickar på kolumnrubriken.

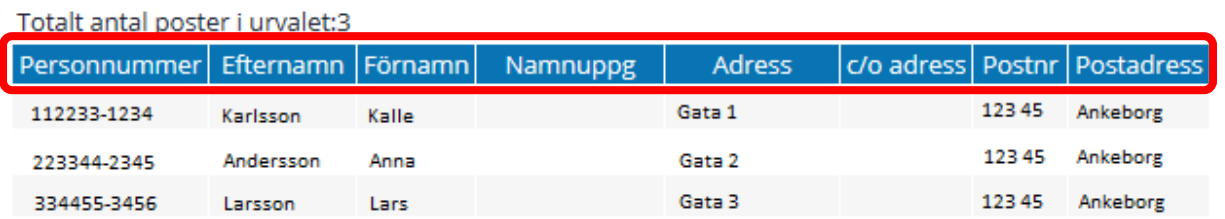

I rapporttypen Personsammanställning kan man exportera listan till Excel för vidare redigering.

Rapporterna går även att skriva ut genom att klicka på knappen "Utskrift" längst ner i bild.

När du under respektive meny har skapat en rapport och vill göra ett annat urval, klicka på pilen vid "Urval" och du kommer tillbaka till bilden för att ändra uppgifterna.

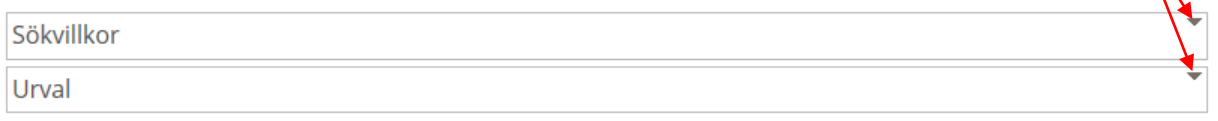

### <span id="page-3-0"></span>Adresser

Du väljer själv med hjälp av organisation vilket urval du vill ha. Klicka på knappen "Välj org…" och eventuellt komplettera med annat fält.

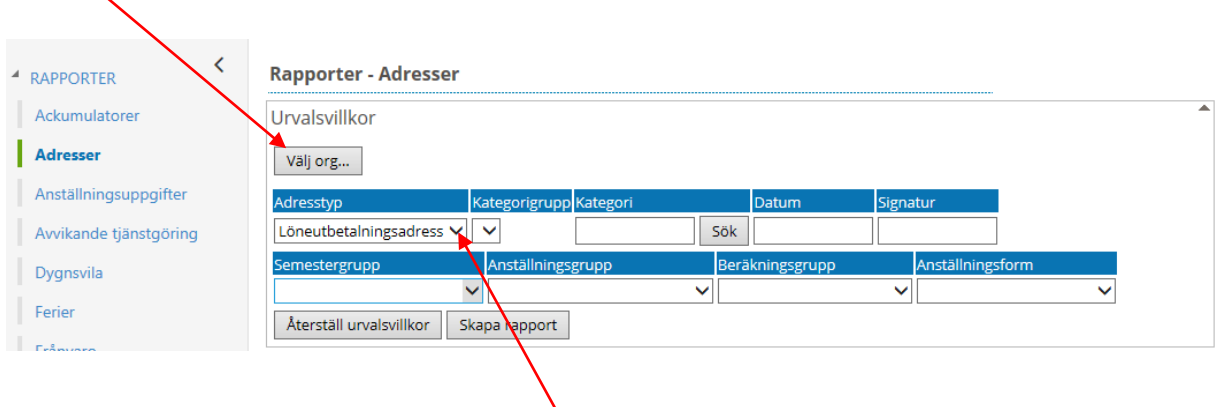

Här kan du ta fram rapporter på olika adresstyper på de anställda.

Valen kan variera mellan olika kommuner och bolag men de flesta brukar ha löneutbetalningsadress samt anhörigadress. Medarbetaren kan själv fylla i dessa uppgifter i Självservice för att chef ska veta vem som ska kontaktas vid eventuell olycka.

När du har gjort dina val klicka du på "Skapa rapport".

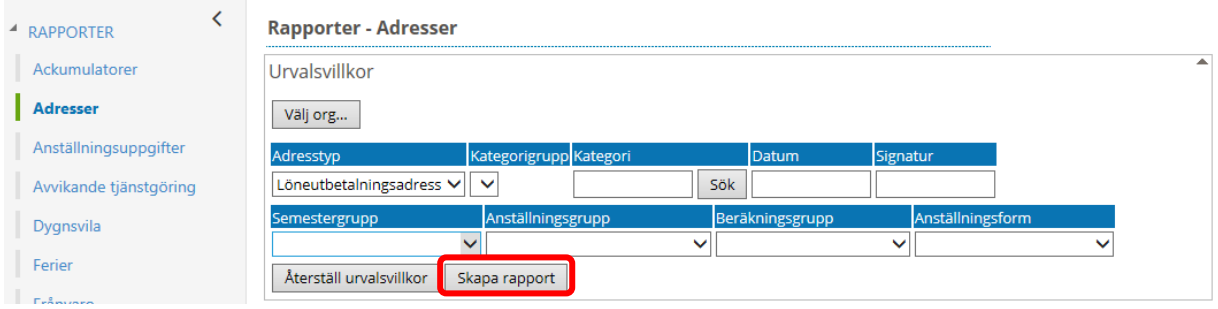

#### Totalt antal poster i urvalet:3

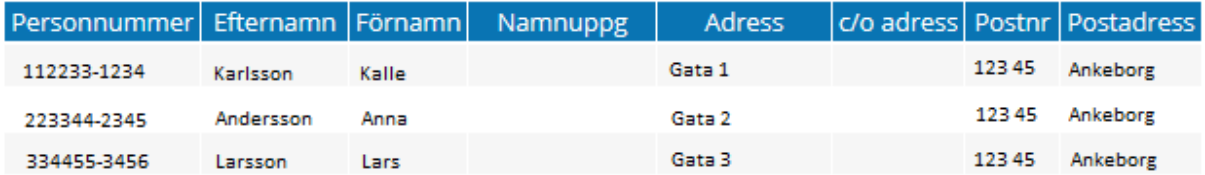

# <span id="page-4-0"></span>Anställningsuppgifter

Du väljer själv med hjälp av organisation vilket urval du vill ha. Klicka på knappen "Välj org…" och eventuellt komplettera med annat fält.

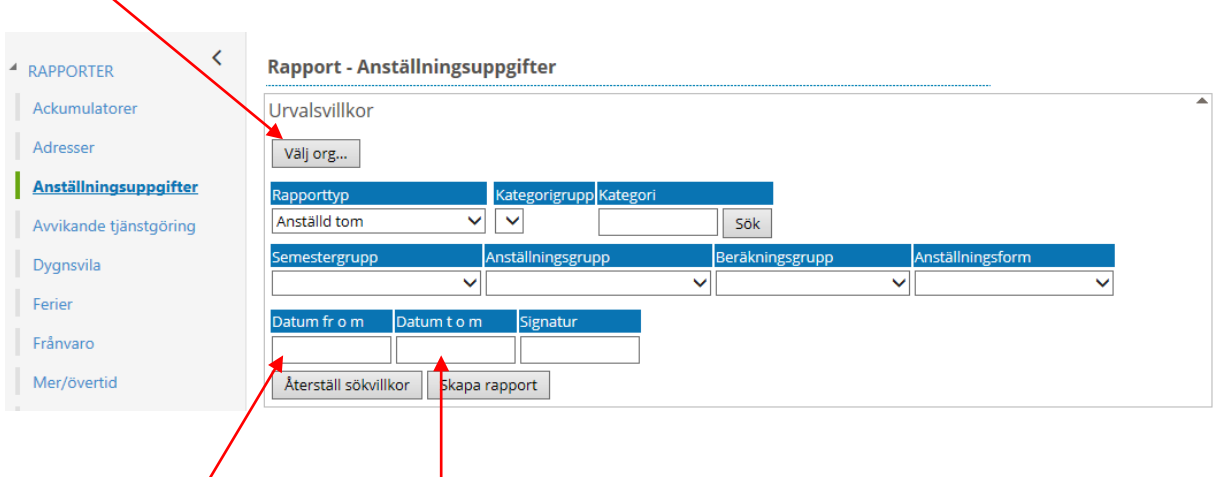

 $\sqrt{2}$ I fälten "Datum fr o m" – "Datum t o m" anger du om det till exempel är en speciell månad du vill söka på.

Skriver du ingenting i fältet "Datum fr o m" så görs sökning från dagens datum.

De rapporttyper du kan välja på är:

- Anställd t o m
- Vilande anställning
- Fast lönetillägg 1-5
- Ej beviljade anställningar
- Beviljad ändrad anställning
- Löneväxling
- Konto anställning
- Anställningar utan lön
- Anställningsuppgifter
- Utvärderingsuppgifter
- Anställningsgrad  $> 1.0$

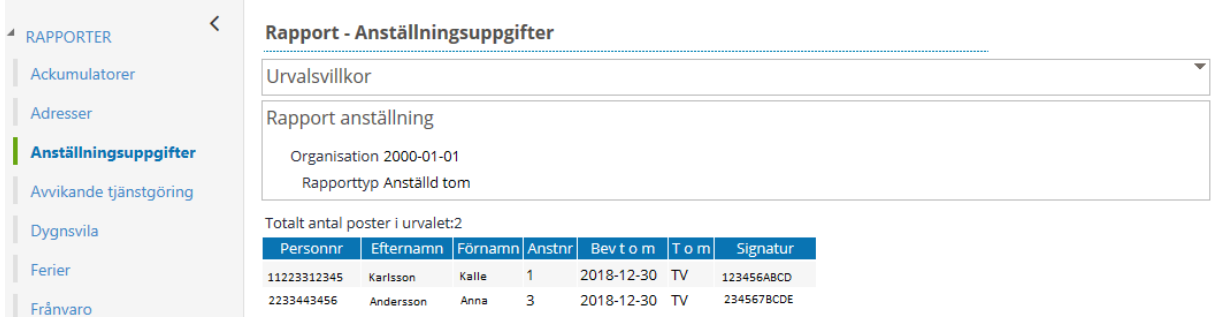

Utsökningen ovan visar när anställningar på viss tid upphör. Informationen säger att anställningen är öppen tillsvidare med bevakningsdatum enligt anställningsavtal. Inkommer inget nytt anställningsavtal avslutas anställningen detta datum.

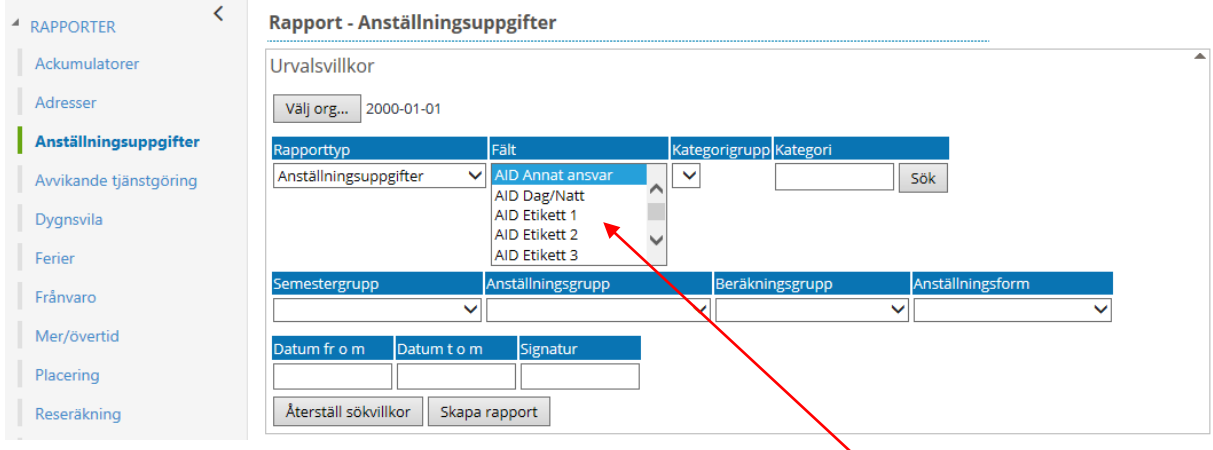

Under rapporttypen Anställningsuppgifter kan du själv välja ut 13 fält från anställningsuppgiften som du vill ha fram uppgifter på.

Vill du markera flera fält håller du ner Ctrl-tangenten.

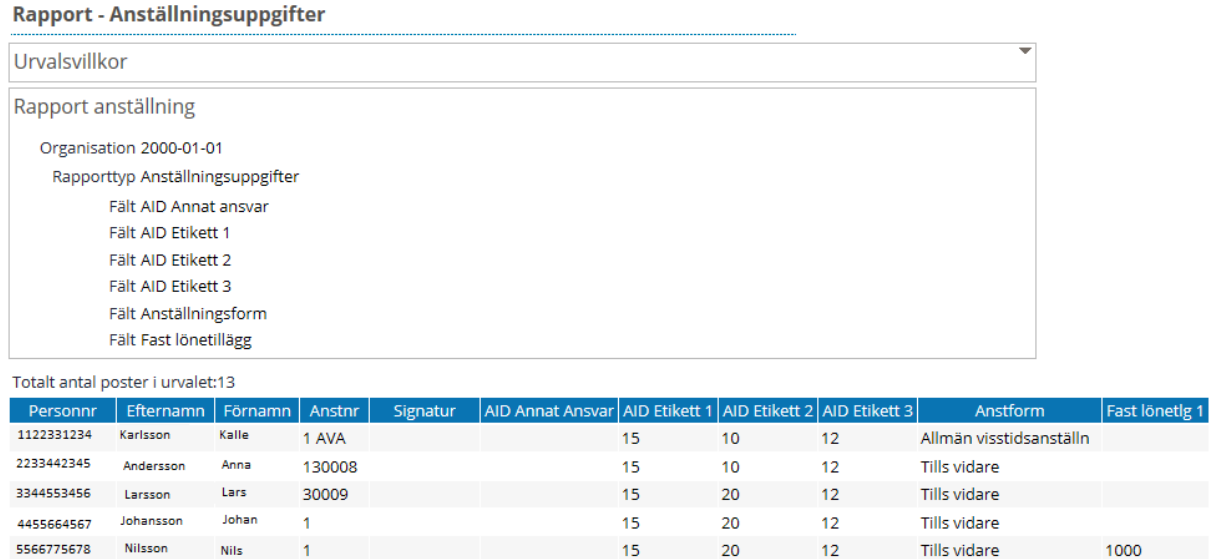

Fälten Personnr, Efternamn, Förnamn, Anstnr samt Signatur är fasta fält som alltid kommer med.

### <span id="page-6-0"></span>Semester

Du väljer själv med hjälp av organisation vilket urval du vill ha. Klicka på knappen "Välj org…" och eventuellt komplettera med annat fält.

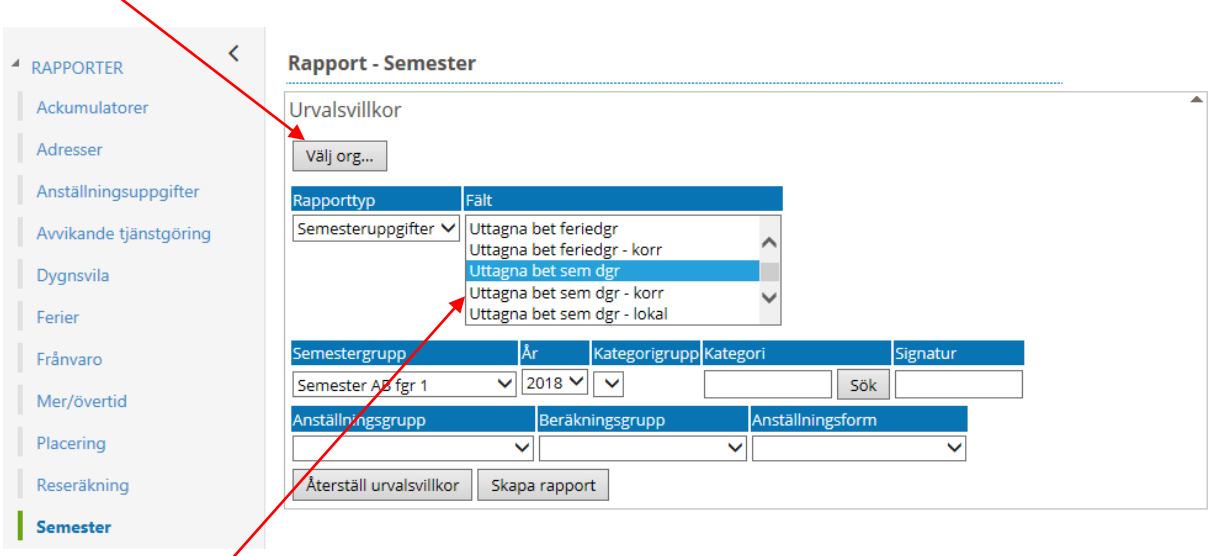

Markera de fält du vill ha med i rapporten. Vill du markera flera fält håller du ner Ctrl-tangenten.

Välj aktuell semestergrupp samt vilket år som ska redovisas.

#### **Rapport - Semester**

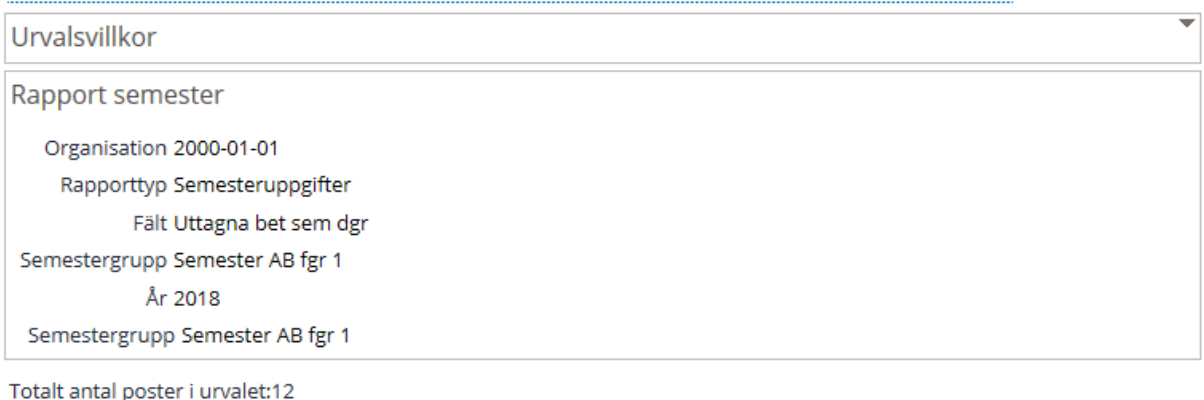

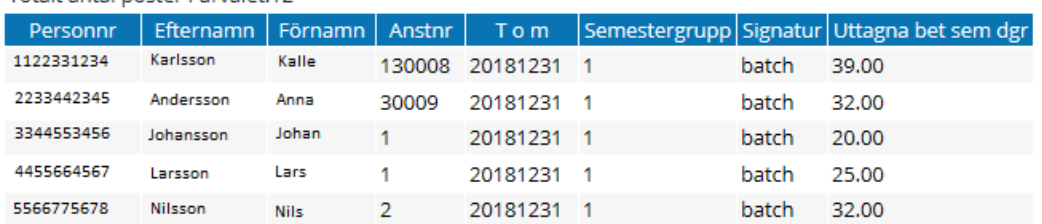

### <span id="page-7-0"></span>Ferier

I denna rapport kommer endast ferieanställningar med. Vill du ha en rapport på alla i din grupp som har ferieanställning, klicka på "Välj org…" samt eventuellt komplettera med annat fält.

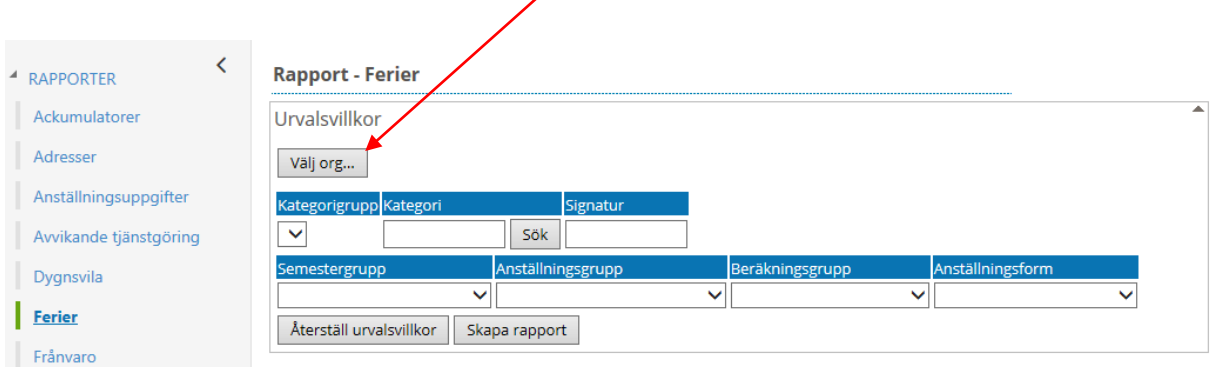

Följande fält visas i rapporten:

- Arbetsår
- HT-start
- VT-slut
- Semesterdagar / år
- Ej semestergrundande frånvarodagar
- Betalda semesterdagar
- Betalda semesterdagar korr
- Betalda feriedagar
- Betalda feriedagar korr
- Obetalda feriedagar
- Genomsnittlig syssgrad
- Genomsnittlig syssgrad korr
- Gynsyss pension
- Gensyss pension korr
- Extradgr för pension

Värden i rapporten får du först efter den första körningen av beräkning av ferielön, den körs under maj månad.

# <span id="page-8-0"></span>Uppehåll

I denna rapport kommer endast uppehållsanställningar med. Vill du ha en rapport på alla i din grupp som har uppehållsanställning, klicka på "Välj org…" samt eventuellt komplettera med annat fält.

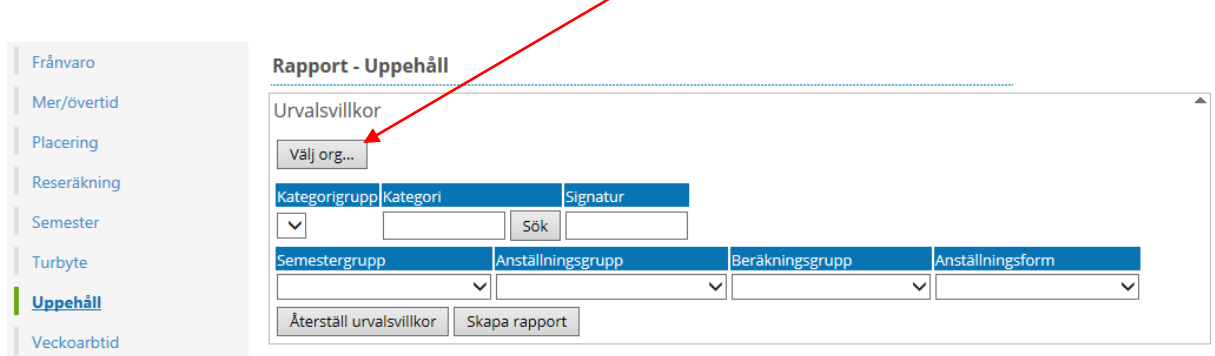

Följande fält visas i rapporten:

- Arbetsår
- HT-start
- VT-slut
- Uppehållsfaktor
- Semestergrundande frånvaroarbetsdagar
- Genomsnittlig syssgrad
- Genomsnittlig syssgrad korr
- Uppehållslönetillägg
- Gensyss pension
- Gensyss pension korr

Värden i rapporten får du först efter den första körningen av beräkning av uppehållslön, den körs under maj månad.

# <span id="page-9-0"></span>Ackumulatorer

Du väljer själv med hjälp av organisation vilket urval du vill ha. Klicka på knappen "Välj org…" och eventuellt komplettera med annat fält.

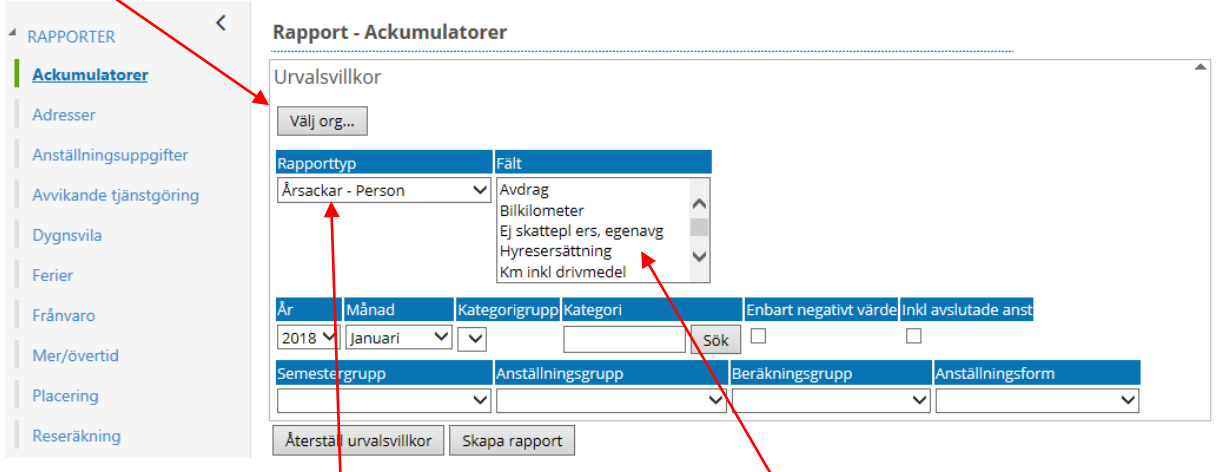

Beroende på vilken "Rapporttyp" du väljer så får du olika "Fält" att välja på. Markera de fält du vill ha med i rapporten. Vill du markera flera fält håller du ner Ctrl-tangenten.

Du anger också för vilket år och vilken månad du vill titta på ackarna. **OBS!** Det är acken efter verkställd lön som du får fram i rapporten.

#### **Rapport - Ackumulatorer**

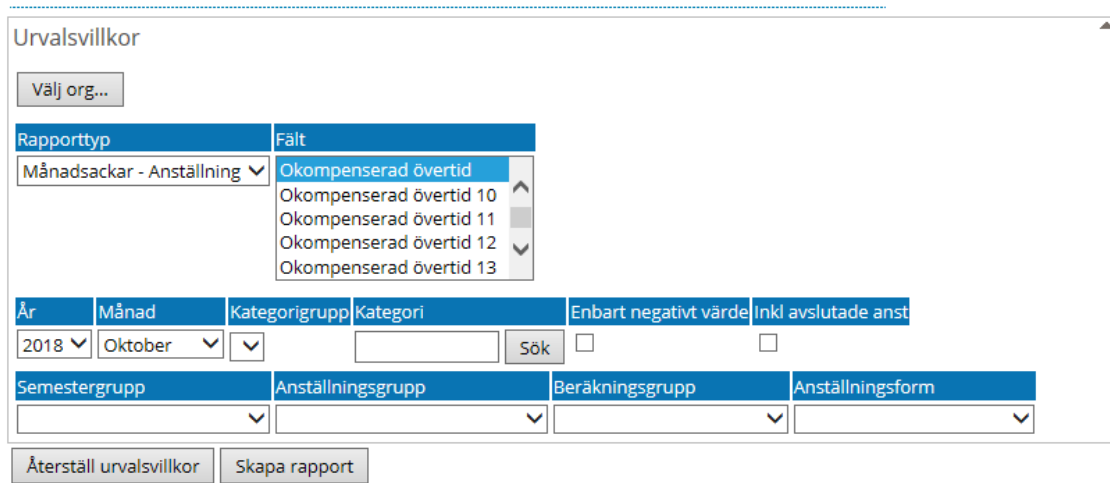

Rapport ackumulatorer

Organisation /2000-01-01

#### Rapporttyp Månadsackar - Anställning Fält Okompenserad övertid År 2018 Månad Oktober

Totalt antal poster i urvalet:4

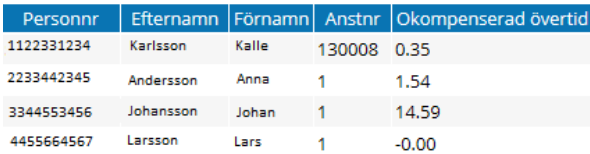

# <span id="page-10-0"></span>Avvikande tjänstgöring

Du väljer själv med hjälp av organisation vilket urval du vill ha. Klicka på knappen "Välj org…" och eventuellt komplettera med annat fält.

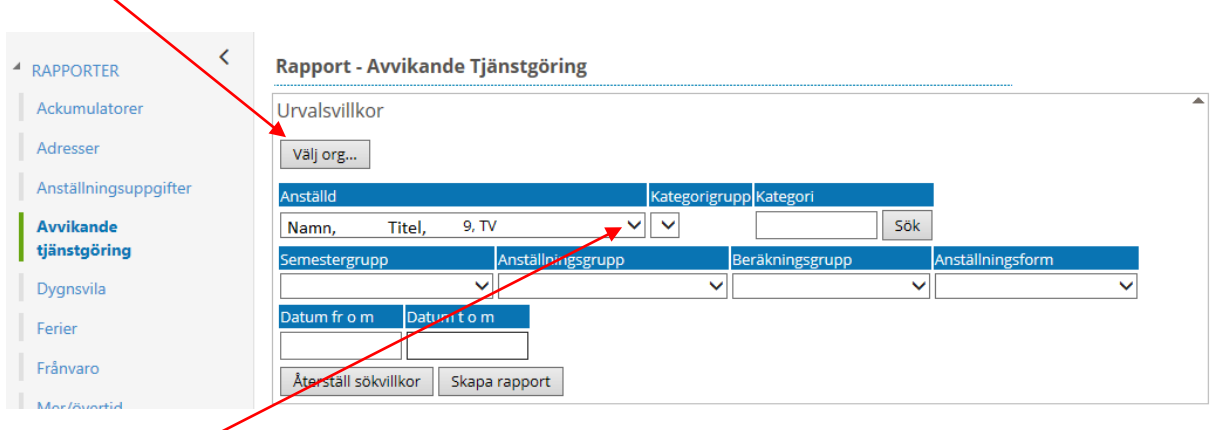

### Välj i rullistan vilken anställd du vill ha med på rapporten samt vilken period som ska redovisas.

#### Rapport - Avvikande Tjänstgöring

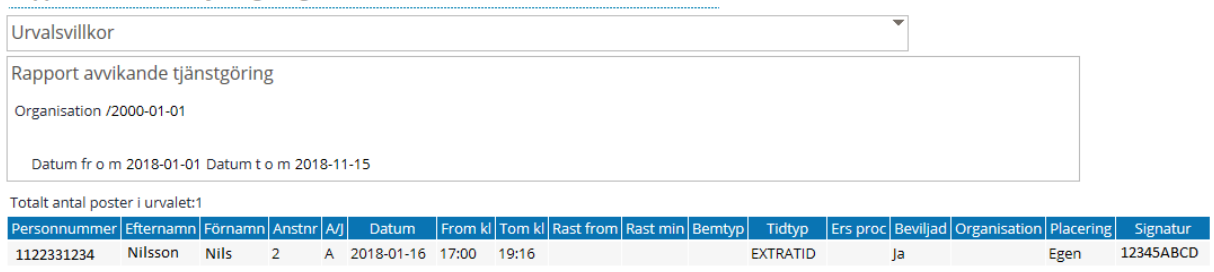

# <span id="page-11-0"></span>Frånvaro

Du väljer själv med hjälp av organisation vilket urval du vill ha. Klicka på knappen "Välj org…" och eventuellt komplettera med annat fält.

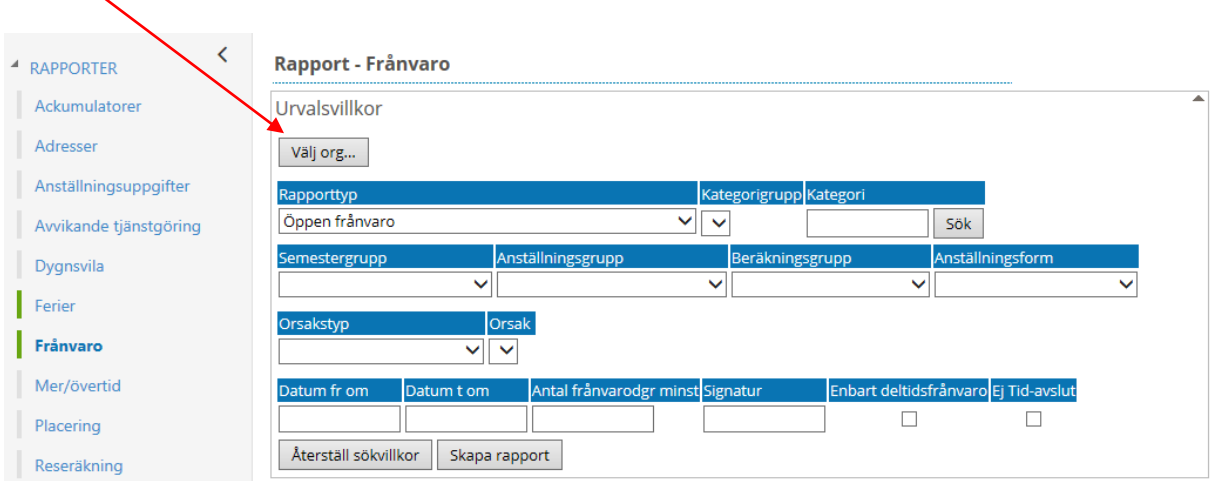

I denna rapport kan man plocka ut mycket information som är av värde att kontrollera innan lönekörning.

![](_page_11_Picture_65.jpeg)

Först väljer man vilken rapport man vill se:

- 1. Redovisar frånvaroposter som ligger öppna tillsvidare.
- 2. Redovisar ej beviljade frånvaroposter.
- 3. Redovisar läkarintygs t o m-datum.
- 4. Redovisar frånvaro som ej kommit med på lön.
- 5. Redovisar frånvaroposter med t o m-datum.

![](_page_12_Figure_0.jpeg)

För att precisera en sökning kan man i nästa steg välja "Orsakstyp" och specifik "Orsak" eller välja att visa alla. Väljer man ingen tidsperiod, "Datum fr o m" – "Datum t o m" så visas frånvaroposter från dagens datum.

 Väljer man ingen specifik orsak enligt detta steg, visas alla poster enligt "Rapporttyp" – **!rekommenderas vid egenkontroll.**

![](_page_12_Picture_90.jpeg)

### <span id="page-13-0"></span>Beviljad ändrad

I systemet finns en inbyggd funktion för säkerställande att rätt person beviljar rätt poster.

Exempel:

Anna meddelar sin chef att hon är sjuk.

Frånvaron registreras och chefen beviljar posten.

Åttonde dagen lämnar Anna in ett läkarintyg på att hon blir borta en längre tid.

Om person med attesträtt (ex. chef) registrerar läkarintygsdatumet i frånvaroposten och sparar, så blir posten fortsättningsvis beviljad.

Om person utan attesträtt (ex. administratör) registrerar läkarintygsdatumet i frånvaroposten och sparar, så blir posten "Beviljad ändrad". Den är nu **obeviljad** och kommer inte med på lön!

Genom att söka i rapporten "Frånvaro", på rapporttypen "Ej beviljad frånvaro" före lönekörning så fångar man upp dessa poster och kan bevilja dem.

![](_page_13_Picture_77.jpeg)

### **Tips!**

Kontrollera alltid föregående samt innevarande månad **före** stängning av systemet, se tidplan. I första raden ovan ser man en post som är ändrad av administratör utan attesträtt, den är **obeviljad** inför lön.

## <span id="page-14-0"></span>Mer- och övertid

Du väljer själv med hjälp av organisation vilket urval du vill ha. Klicka på knappen "Välj org…" och eventuellt komplettera med annat fält.

![](_page_14_Picture_44.jpeg)

Välj i rullistan om rapporttypen ska redovisa samtliga anställda på vald organisation eller en specifik anställd.

![](_page_14_Picture_45.jpeg)

Rapporten ovan sammanfattar personal på vald organisation samt årets mer- och övertid för respektive person.

# <span id="page-15-0"></span>Transar (Lönetransaktioner)

Du väljer själv med hjälp av organisation vilket urval du vill ha. Klicka på knappen "Välj org…" och eventuellt komplettera med annat fält.

![](_page_15_Picture_96.jpeg)

Efter lönekörning redovisar rapporten resultatet av olika tillägg och avdrag på lönen. Vi rekommenderar att frånvaro kontrolleras för säkerställande att avdrag på lön är korrekt.

![](_page_15_Figure_4.jpeg)

**Rapport - Transar** 

Välj "Typ av orsak" i rullistan samt "Typ". Ta gärna ut rapport på de frånvaroorsaker som finns inom arbetsledningsområdet. Välj vilken period du vill se (from-tom el år och månad).

![](_page_16_Picture_37.jpeg)

Sortera listan genom att klicka på de olika rubrikerna.

Klicka på "Antal på lönespec". De poster som saknar antal bör kontrolleras då avdraget på lönen kan vara felaktigt. Alla beviljade poster återfinns under "Beslut & Rapportering" – "Frånvaro".

Klicka sedan på "Omfattning". Kontrollera att omfattningen är rimlig. Vid annan partiell frånvaro ska frånvaroposten motsvara resterande del av 100%. Om en post är felaktigt registrerad med manuellt angiven omfattning kan t ex fel antal semesterdagar dras.

![](_page_16_Picture_38.jpeg)

# <span id="page-17-0"></span>Lönelistor på organisation

Du väljer själv med hjälp av organisation vilket urval du vill ha. Klicka på knappen "Sök" och välj rätt organisation i trädet. Markera i listan vilken löneutbetalning som ska visas och klicka sedan på knappen "Hämta".

![](_page_17_Picture_35.jpeg)

Man får upp en lista över lönespecifikationerna tillhörande vald organisation. Genom att klicka på ett namn i listan får man upp lönespecifikationen. Bläddra mellan specifikationerna med hjälp av pilarna. Kontrollera rimligheten på avdrag och utbetald lön.

![](_page_17_Picture_36.jpeg)

# <span id="page-18-0"></span>Fellista lön

Du väljer själv med hjälp av organisation vilket urval du vill ha. Klicka sedan på "Skapa rapport".

![](_page_18_Picture_27.jpeg)

Chef ska åtgärda fel/varningar som för mycket uttagen semester/semestertimmar eller innestående komp. Övriga fel/varningar hanteras av Lönecenter.

Fellista lön

![](_page_18_Picture_28.jpeg)

![](_page_18_Picture_29.jpeg)

# <span id="page-19-0"></span>Utdata

![](_page_19_Picture_21.jpeg)

Fler rapporter finns att hämta under "Utdata" – "Rapporter".

Dessa kan skilja sig lite mellan olika kommuner men fungerar på samma sätt. Klicka på "Välj" till höger om den rapport du vill se.